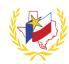

# **How To Register for a Workshop on Professional Development**

## To Register for a Workshop:

- 1. Go to Valley View's website (<a href="www.vviewisd.net">www.vviewisd.net</a>)
- 2. Click on "Professional Development Workshops"
- 3. Enter **Email address**. (district email address)
- 4. Enter **Password** (district password)
- 5. Select the Workshop needed

There are 3 ways to search and register for a workshop:

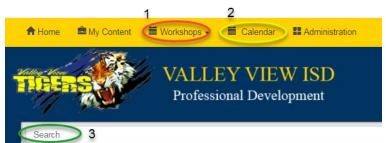

## 1. Workshops

- a. Click on Workshops Search Workshops
- b. Click here for Advance Search of Workshops
- c. Enter any known information (for example: Workshop Number, Workshop date range, Title/ Description, Subject(s))
- d. Search for Workshop and View Workshop Details
- e. Workshop Registration Details will appear,
  - i. if this is the Workshop, Register (on the top right hand side of the Details)
  - ii. If this is not the Workshop, repeat to step c.
- f. Continue with Registration and Confirm Registration
- g. A "Workshop Registration Confirmation" will be sent to your email address in Professional Development

#### 2. Calendar

The current month's calendar will display with all Trainings and Meetings scheduled.

Change the month by clicking the arrows.

a. Hover over the Workshop to see additional information

To search for specific results, use the drop down to narrow the Workshop search.

Selections Select a School, Select a Room or Select a Subject)

- b. Click on the Workshop to Register (on the top right hand side of the Details)
- c. Continue with Registration and Confirm Registration
- d. A "Workshop Registration Confirmation" will be sent to your email address in Professional Development

### 3. Quick Search bar

- a. Enter any known information, date, Workshop Number, Workshop Title
- b. Select the Workshop needed
- c. Review the Workshop Registration Details and Register (on the top right hand side of the Details)
- d. Continue with Registration and Confirm Registration
- e. A "Workshop Registration Confirmation" will be sent to your email address in Professional Development

Reminder: To successfully logout, click on "Welcome Name", and Logout.

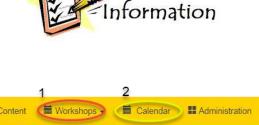

Registration